# Using Basic Projector Features

Follow the instructions in these sections to use your projector's basic features.

Turning On the Projector Turning Off the Projector Selecting the Language for the Projector Menus Adjusting the Image Height Image Shape Resizing the Image With the Zoom Ring Focusing the Image Using the Focus Ring Remote Control Operation Selecting an Image Source Projection Modes Image Aspect Ratio Color Mode Controlling the Volume with the Volume Buttons Projecting a Slide Show

# Turning On the Projector

Turn on the computer or video equipment you want to use before you turn on the projector so it can display the image source.

1. Open the projector's lens cover.

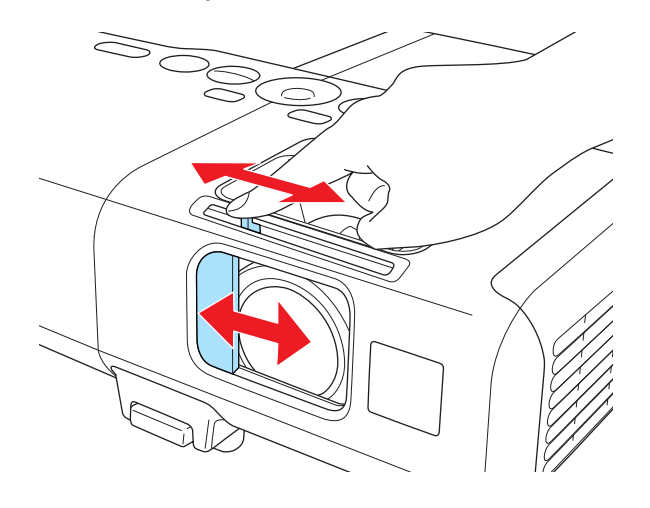

2. Connect the power cord to the projector's power inlet.

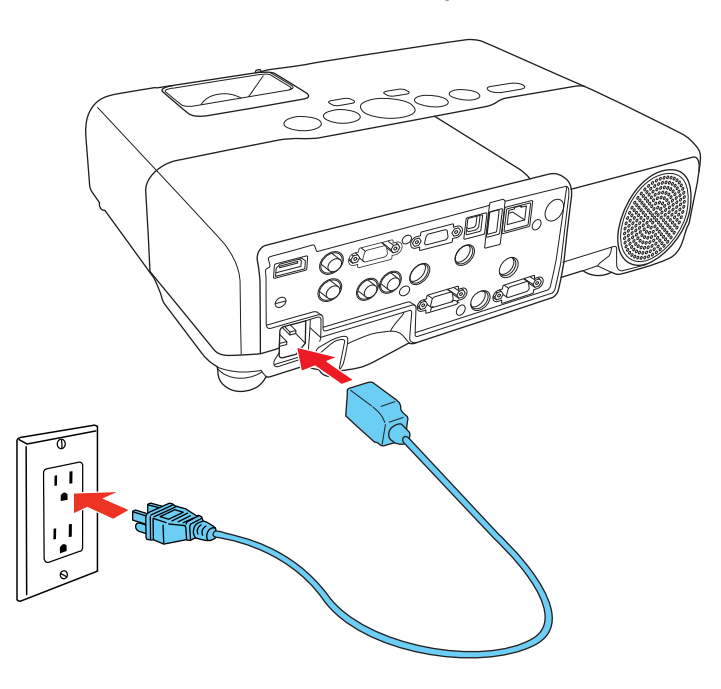

3. Plug the power cord into an electrical outlet.

The projector's power light turns orange. This indicates that the projector is receiving power, but is not yet turned on (it is in standby mode).

Note: With Direct Power On turned on, the projector turns on as soon as you plug it in.

4. Press the power button on the projector or the remote control to turn on the projector.

The projector beeps and the power light flashes green as the projector warms up. After about five seconds, the power light stops flashing and turns green.

Warning: Never look into the projector lens when the lamp is on. This can damage your eyes and is especially dangerous for children.

If you do not see a projected image right away, try the following:

- Verify the lens cover is open all the way.
- Turn on the connected computer or video device.
- Insert a DVD or other video media, and press the play button (if necessary).
- Press the **Source Search** button on the projector or remote control to detect the video source.

Parent topic: Using Basic Projector Features

#### Related references

Projector Setup Settings - Extended Menu

## Turning Off the Projector

Before turning off the projector, shut down any computer connected to it so you can see the computer display during shutdown.

Note: Turn off this product when not in use to prolong the life of the projector. Lamp life will vary depending upon mode selected, environmental conditions, and usage. Brightness decreases over time.

1. Press the power button on the projector or the remote control.

The projector displays a shutdown confirmation screen.

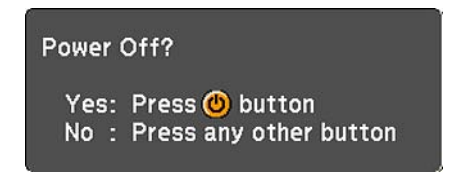

2. Press the power button again. (To leave it on, press any other button.)

The projector beeps twice, the lamp turns off, and the power light turns orange.

Note: With Epson's Instant Off technology, there is no cool-down period so you can pack up the projector for transport right away (if necessary).

3. To transport or store the projector, make sure the power light is orange (but not flashing), then unplug the power cord.

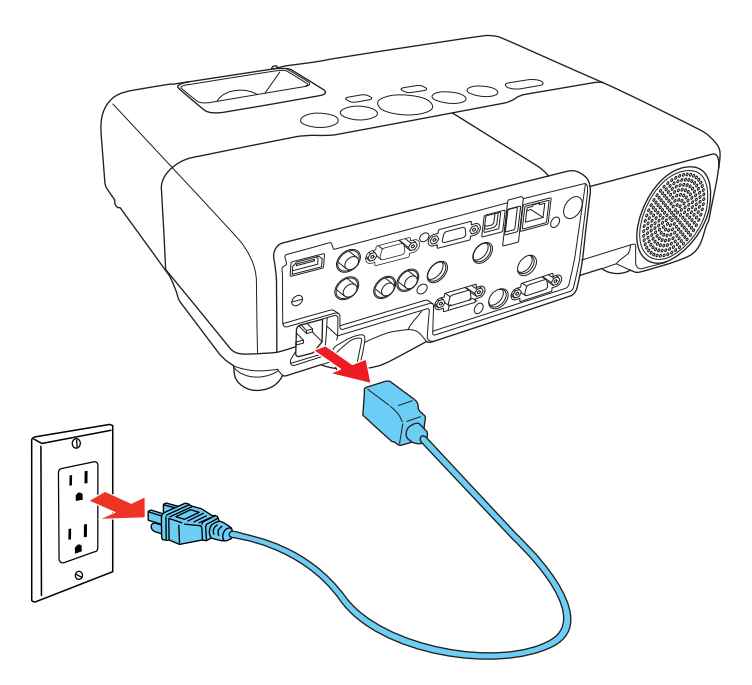

Caution: To avoid damaging the projector or lamp, never unplug the power cord when the power light is green or flashing orange.

4. Close the projector's lens cover.

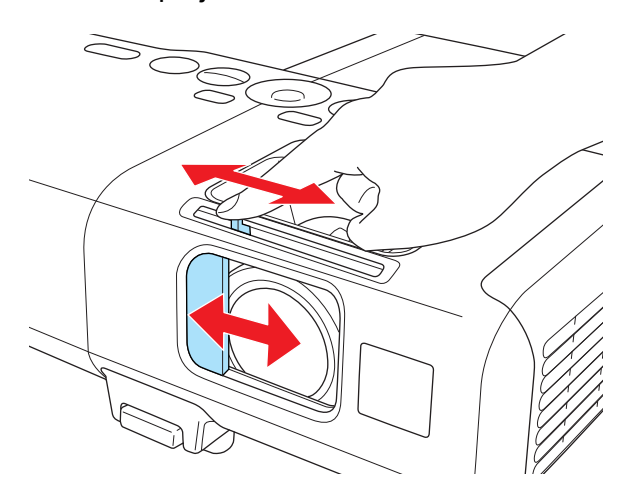

Parent topic: Using Basic Projector Features

## Selecting the Language for the Projector Menus

If you want to view the projector's menus and messages in another language, you can change the Language setting.

- 1. Turn on the projector.
- 2. Press the Menu button.
- 3. Select the Extended menu and press Enter.

PowerLite 92/93

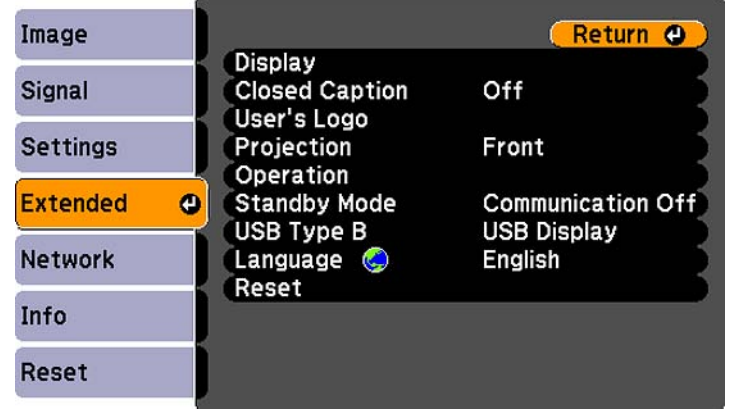

PowerLite 95/96W/905/915W/935W/1835

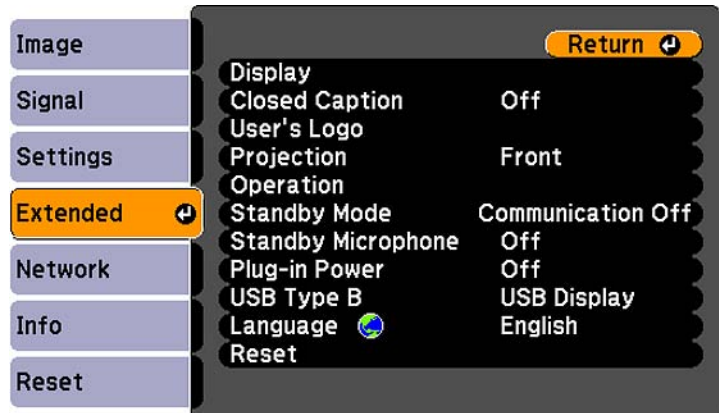

Note: The Network menu does not appear on non-network projector models.

Note: The PowerLite 935W includes a Standby Audio setting (not shown).

- 4. Select the Language setting and press Enter.
- 5. Select the language you want to use and press Enter.
- 6. Press Menu or Esc to exit the menus.

#### Parent topic: Using Basic Projector Features

## Adjusting the Image Height

If you are projecting from a table or other flat surface, and the image is too high or low, you can adjust the image height using the projector's adjustable feet.

- 1. Turn on the projector and display an image.
- 2. To adjust the front foot, pull up on the foot release lever and lift the front of the projector.

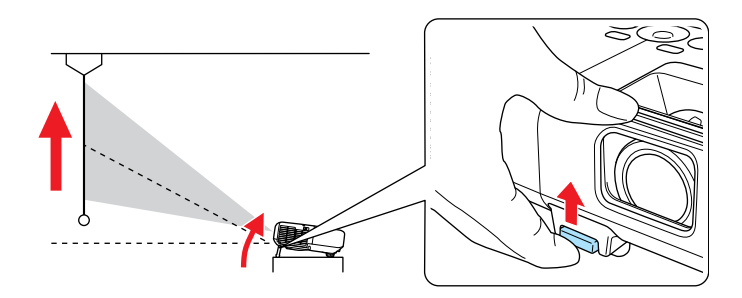

The foot extends from the projector.

- 3. Release the lever to lock the foot.
- 4. If the image is tilted, rotate the rear feet to adjust their height.

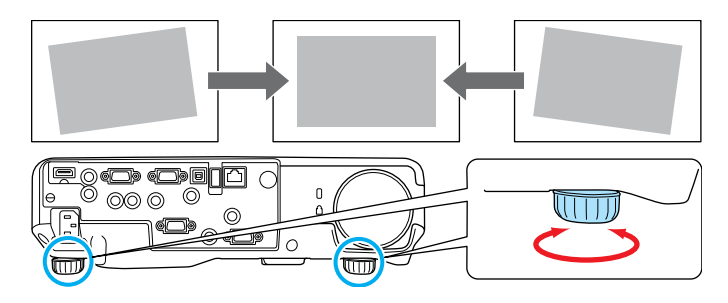

If the projected image is unevenly rectangular, you need to adjust the image shape.

**Parent topic: Using Basic Projector Features** 

#### Related concepts

Image Shape

#### Related references

Projector Feature Settings - Settings Menu

## Image Shape

You can project an evenly rectangular image by placing the projector directly in front of the center of the screen and keeping it level. If you place the projector at an angle to the screen, or tilted up or down, or off to the side, you may need to correct the image shape for the best display quality.

When you turn on automatic keystone correction in your projector's Settings menu, your projector automatically corrects keystone effects when you reposition the projector.

Correcting Image Shape with Quick Corner Correcting Image Shape With the Keystone Buttons

**Parent topic: Using Basic Projector Features** 

### Correcting Image Shape with Quick Corner

You can use the projector's Quick Corner setting to correct the shape and size of an image that is unevenly rectangular on all sides.

1. Turn on the projector and display an image.

Note: You can display a pattern to aid in adjusting the projected image using the Settings menu.

- 2. Press the Menu button.
- 3. Select the Settings menu and press Enter. PowerLite 92/93

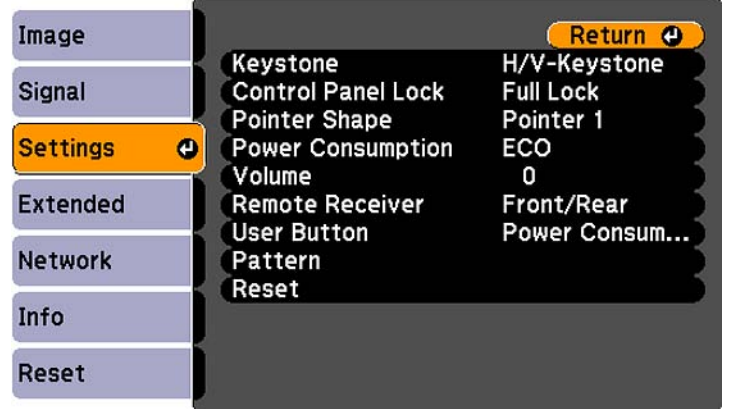

PowerLite 95/96W/905/915W/935W/1835

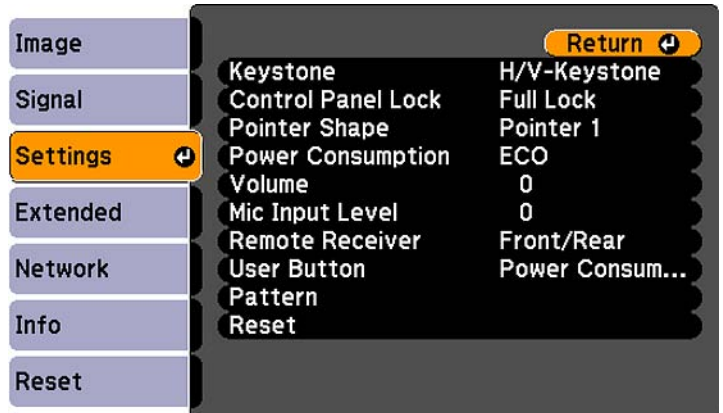

- 4. Select the Keystone setting and press Enter.
- 5. Select the Quick Corner setting and press Enter. Then press Enter again. You see the Quick Corner adjustment screen.

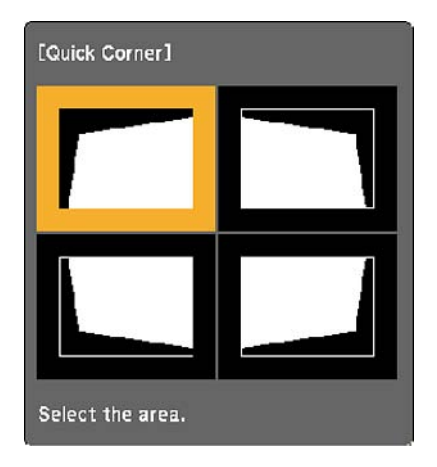

- 6. Use the arrow buttons on the projector or the remote control to select the corner of the image you want to adjust. Then press **Enter.**
- 7. Press the arrow buttons to adjust the image shape as necessary.
- 8. When you are finished, press Esc.

Parent topic: Image Shape

### Correcting Image Shape With the Keystone Buttons

You can use the projector's keystone correction buttons to correct the shape of an image that is unevenly rectangular on the sides.

1. Turn on the projector and display an image.

2. Press a keystone button on the projector's control panel.

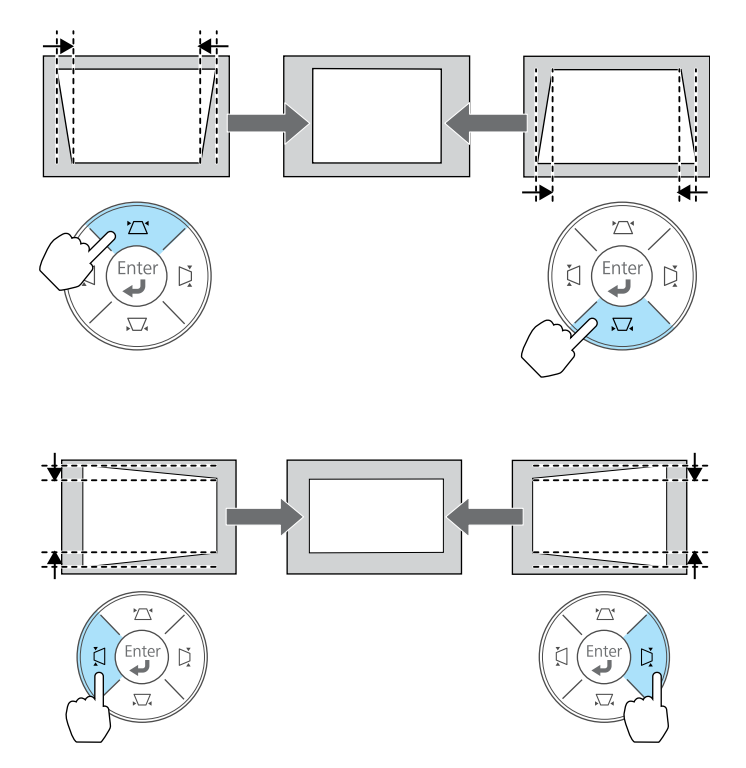

After correction, your image is slightly smaller.

Note: If the projector is installed out of reach, you can also correct the image shape using the Keystone settings in the projector menus.

#### Parent topic: Image Shape

#### Related references

Projector Feature Settings - Settings Menu

# Resizing the Image With the Zoom Ring

1. Turn on the projector and display an image.

2. To enlarge or reduce the image size, rotate the projector's zoom ring.

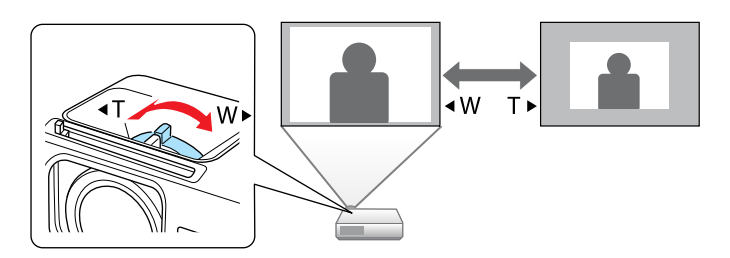

Parent topic: Using Basic Projector Features

# Focusing the Image Using the Focus Ring

- 1. Turn on the projector and display an image.
- 2. To sharpen the image focus, rotate the projector's focus ring.

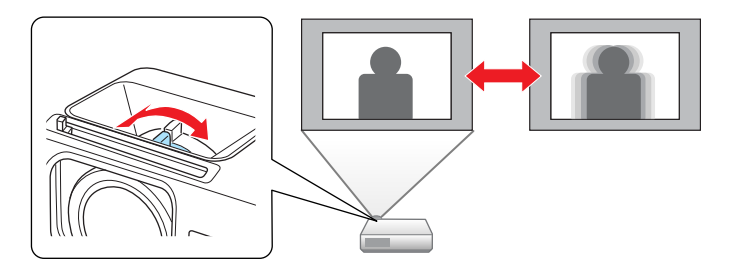

**Parent topic: Using Basic Projector Features** 

# Remote Control Operation

The remote control lets you control the projector from almost anywhere in the room, up to 19.7 feet (6 m) away. You can point it at the screen, or the front or back of the projector.

Make sure that you aim the remote control at the projector's receivers within the angles listed here.

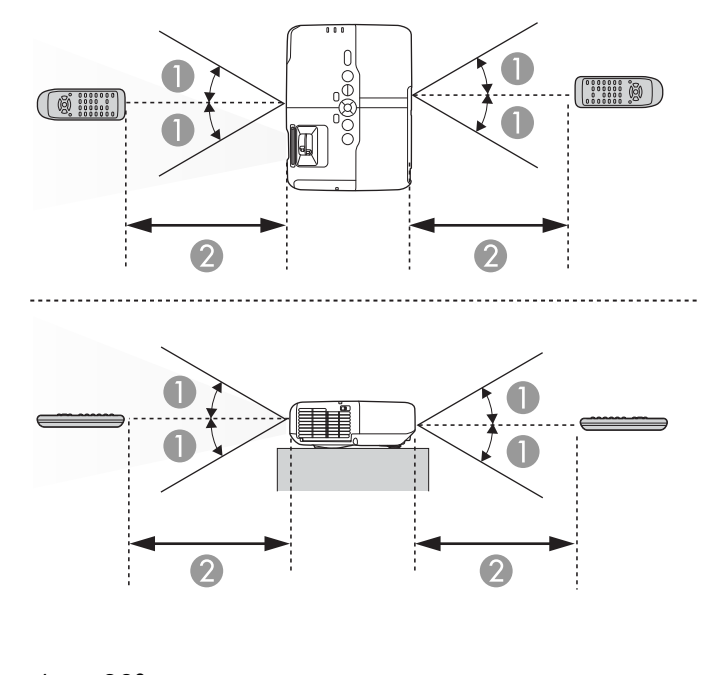

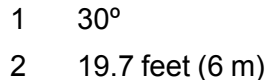

Note: Avoid using the remote control in conditions with bright fluorescent lights or in direct sunlight, or the projector may not respond to commands. If you will not use the remote control for a long time, remove the batteries.

Using the Remote Control as a Wireless Mouse Using the Remote Control as a Presentation Pointer Parent topic: Using Basic Projector Features Related tasks Replacing the Remote Control Batteries

### Using the Remote Control as a Wireless Mouse

You can use the projector's remote control as a wireless mouse so you can control your computer presentation from a distance.

Note: You cannot use the remote control's wireless mouse function when you use your projector's USB Type B port to project video. However, you can use the Up and Down Page buttons to move through a presentation.

- 1. Connect the projector to a computer using the projector's Computer or HDMI port.
- 2. Using a USB cable, connect the projector's USB TypeB port to a USB port on your computer (for wireless mouse support).
- 3. Press the Menu button, select the Extended menu, and select Wireless Mouse as the USB Type B setting.
- 4. Start your presentation.
- 5. Use the following buttons on the remote control to control your presentation:
	- To move through PowerPoint slides, press the Up and Down Page buttons.

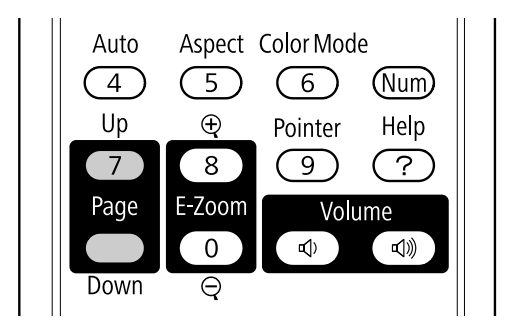

- To move the cursor on the screen, use the arrow buttons.
- To left-click, press the Enter button once (press it twice to double-click).
- To right-click, press the Esc button.
- To drag-and-drop, hold the **Enter** button as you move the cursor with the arrow buttons, then release Enter at the destination.

Parent topic: Remote Control Operation

#### Related references

Projector Setup Settings - Extended Menu

## Using the Remote Control as a Presentation Pointer

You can use the projector's remote control as a pointer to help you call out important information during a presentation. The default pointer shape is an arrow, but you can select an alternative shape using the Settings menu.

1. Press the Pointer button on the remote control.

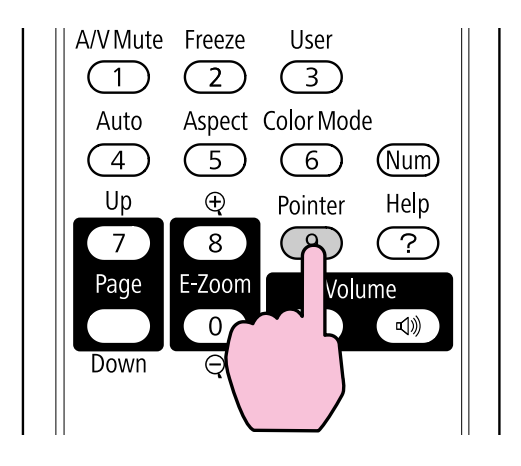

2. Use the arrow buttons on the remote control to move the pointer on the screen.

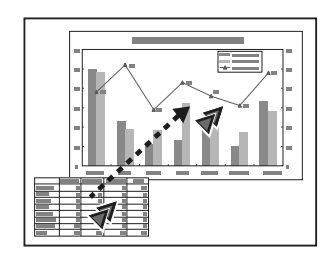

3. Press Esc to clear the pointer from the screen.

Parent topic: Remote Control Operation

#### Related references

Projector Feature Settings - Settings Menu

## Selecting an Image Source

If you connected multiple image sources to the projector, such as a computer and DVD player, you may want to switch from one image source to the other.

- 1. Make sure the connected image source you want to use is turned on.
- 2. For video image sources, insert a DVD or other video media and press its play button (if necessary).
- 3. Do one of the following:
	- Press the Source Search button on the projector or remote control until you see the image from the source you want.

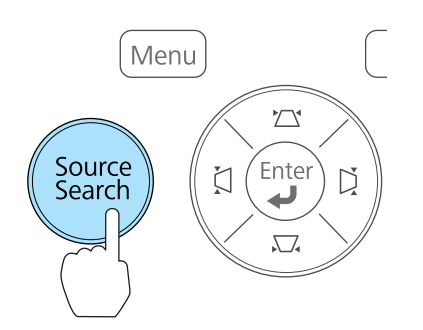

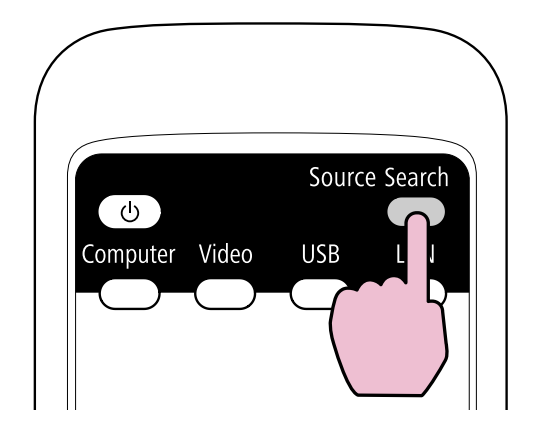

• Press the button for the source you want on the remote control. If there is more than one port for that source, press the button again to cycle through the sources.

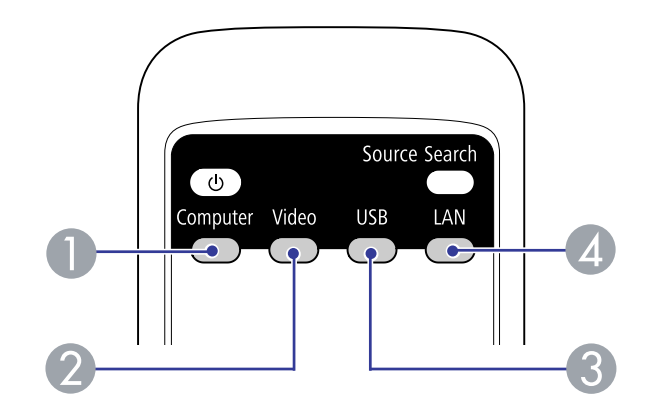

- 1 Computer port sources
- 2 Video and HDMI sources
- 3 USB port sources (computer display and external devices)
- 4 Network source (PowerLite 93/95/96W/905/915W/935W/1835)

#### Parent topic: Using Basic Projector Features

## Projection Modes

Depending on how you positioned the projector, you may need to change the projection mode so your images project correctly.

- Front (default setting) lets you project from a table in front of the screen.
- Front/Ceiling flips the image over top-to-bottom to project upside-down from a ceiling or wall mount.
- Rear flips the image horizontally to project from behind a translucent screen.
- Rear/Ceiling flips the image over top-to-bottom and horizontally to project from the ceiling and behind a translucent screen.

You can change the projection mode using the remote control or by changing a menu setting.

Changing the Projection Mode Using the Remote Control

Changing the Projection Mode Using the Menus

Parent topic: Using Basic Projector Features

## Changing the Projection Mode Using the Remote Control

You can change the projection mode to flip the image over top-to-bottom.

- 1. Turn on the projector and display an image.
- 2. Hold down the A/V Mute button on the remote control for five seconds.

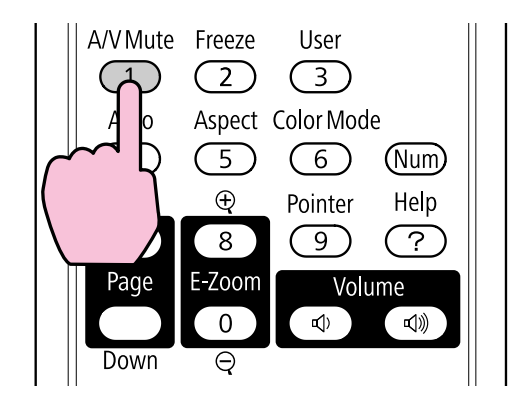

The image disappears briefly and reappears flipped top-to-bottom.

3. To change projection back to the original mode, hold down the A/V Mute button for five seconds again.

Parent topic: Projection Modes

## Changing the Projection Mode Using the Menus

You can change the projection mode to flip the image over top-to-bottom and/or left-to-right using the projector menus.

- 1. Turn on the projector and display an image.
- 2. Press the Menu button.
- 3. Select the Extended menu and press Enter.

PowerLite 92/93

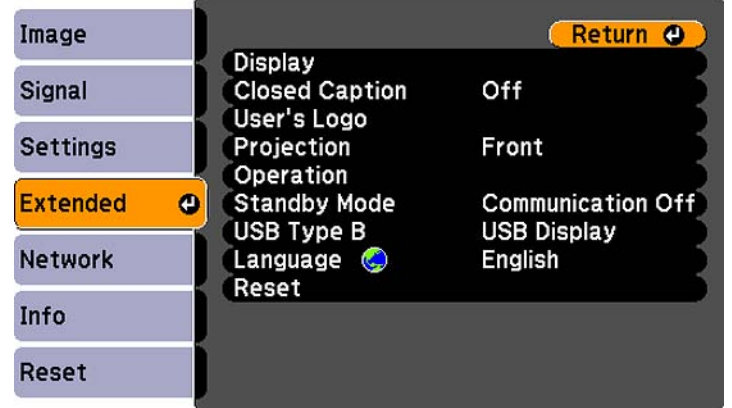

PowerLite 95/96W/905/915W/935W/1835

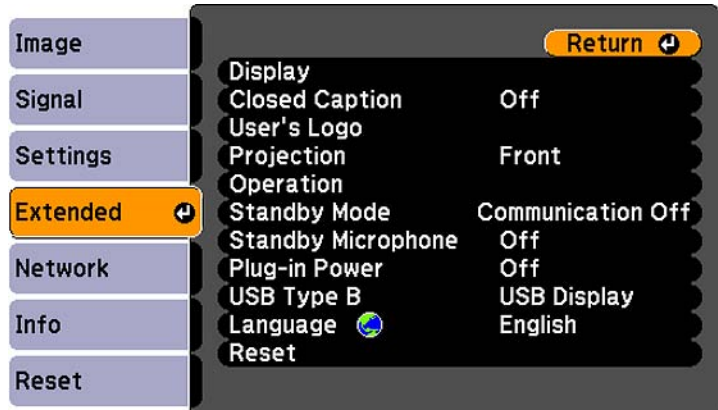

- 4. Select the Projection setting and press Enter.
- 5. Select a projection mode and press Enter.
- 6. Press Menu or Esc to exit the menus.

**Parent topic: Projection Modes** 

## Image Aspect Ratio

The projector can display images in different width-to-height ratios called aspect ratios. Normally the input signal from your video source determines the image's aspect ratio. However, for certain images you can change the aspect ratio to fit your screen by pressing a button on the remote control.

If you always want to use a particular aspect ratio for a certain video input source, you can select it using the projector's menus.

Changing the Image Aspect Ratio Available Image Aspect Ratios

Parent topic: Using Basic Projector Features

Related references

Image Quality Settings - Image Menu

## Changing the Image Aspect Ratio

You can change the aspect ratio of the displayed image to resize it.

- 1. Turn on the projector and switch to the image source you want to use.
- 2. Press the Aspect button on the remote control.

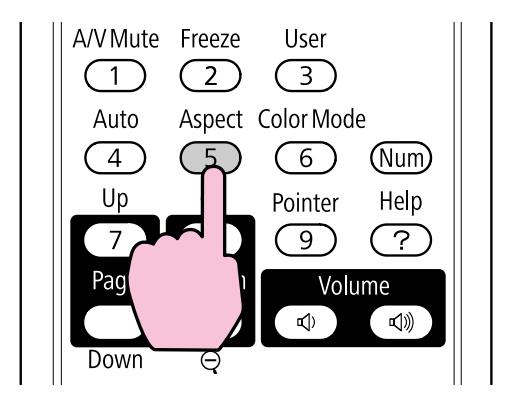

The shape and size of the displayed image changes, and the name of the aspect ratio appears briefly on the screen.

3. To cycle through the available aspect ratios for your input signal, press the Aspect button repeatedly.

Parent topic: Image Aspect Ratio

### Available Image Aspect Ratios

You can select the following image aspect ratios, depending on the input signal from your image source.

Note: Black bands and cropped images may project in certain aspect ratios, depending on the aspect ratio and resolution of your input signal.

#### PowerLite 92/93/95/905/1835

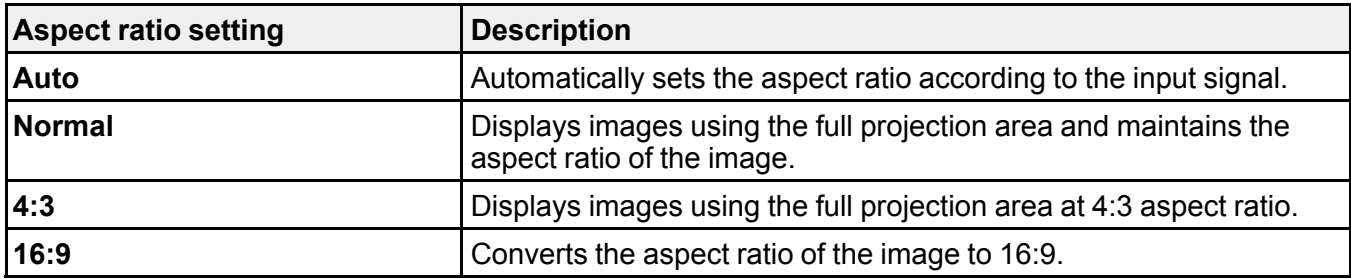

#### PowerLite 96W/915W/935W

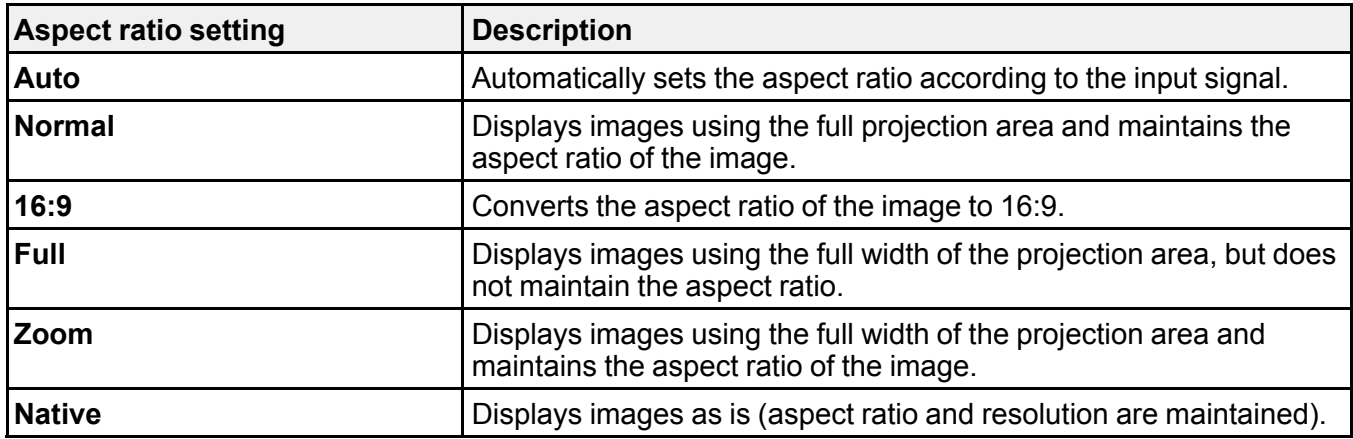

Note: The Auto aspect ratio setting is available only for HDMI image sources.

Parent topic: Image Aspect Ratio

## Color Mode

The projector offers different Color Modes to provide optimum brightness, contrast, and color for a variety of viewing environments and image types. You can select a mode designed to match your image and environment, or experiment with the available modes.

If you always want to use a particular color mode for a certain video input source, you can select it using the projector menus.

Changing the Color Mode

Available Color Modes

Turning On Auto Iris

Parent topic: Using Basic Projector Features

Related references

Image Quality Settings - Image Menu

## Changing the Color Mode

You can change the projector's Color Mode using the remote control to optimize the image for your viewing environment.

- 1. Turn on the projector and switch to the image source you want to use.
- 2. If you are projecting from a DVD player or other video source, insert a disc or other video media and press the play button, if necessary.
- 3. Press the Color Mode button on the remote control to change the Color Mode.

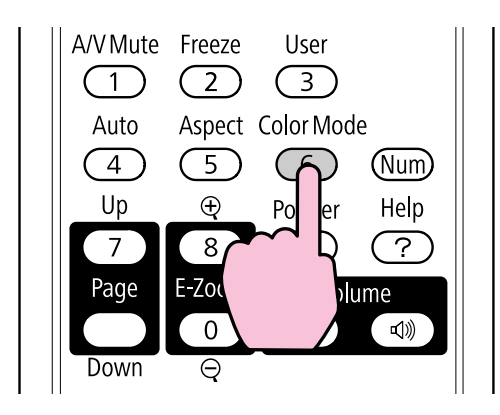

The image appearance changes and the name of the Color Mode appears briefly on the screen.

4. To cycle through all the available Color Modes for your input signal, press the Color Mode button repeatedly.

#### Parent topic: Color Mode

### Available Color Modes

You can set the projector to use these Color Modes, depending on the input source you are using:

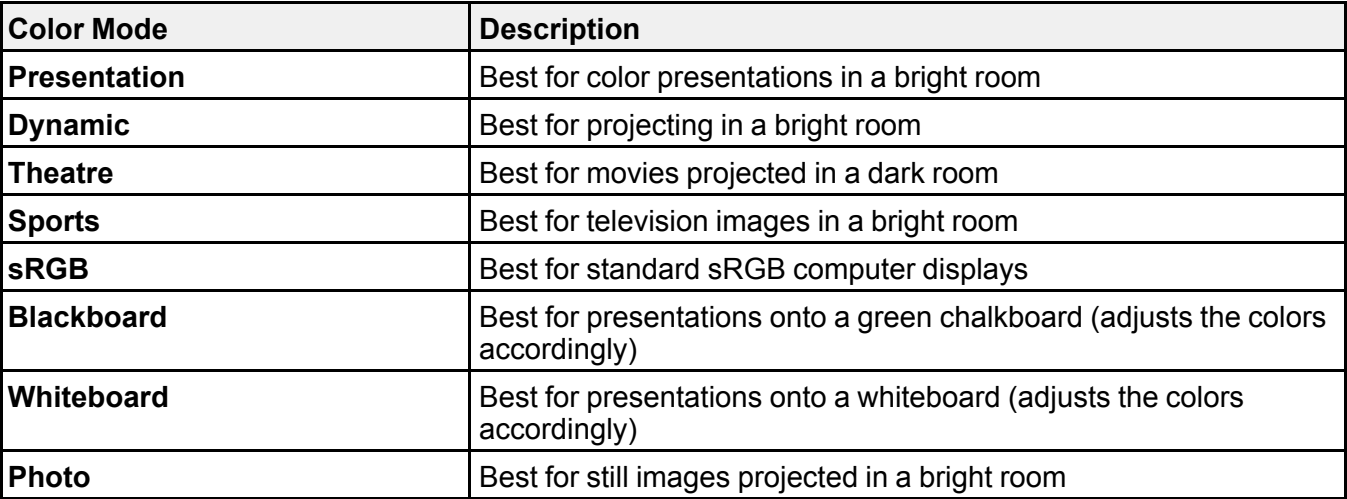

#### Parent topic: Color Mode

#### Related references

Image Quality Settings - Image Menu

## Turning On Auto Iris

In certain color modes, you can turn on the Auto Iris setting to automatically optimize the image based on the brightness of the content you project.

- 1. Turn on the projector and switch to the image source you want to use.
- 2. Press the Menu button.

3. Select the Image menu and press Enter.

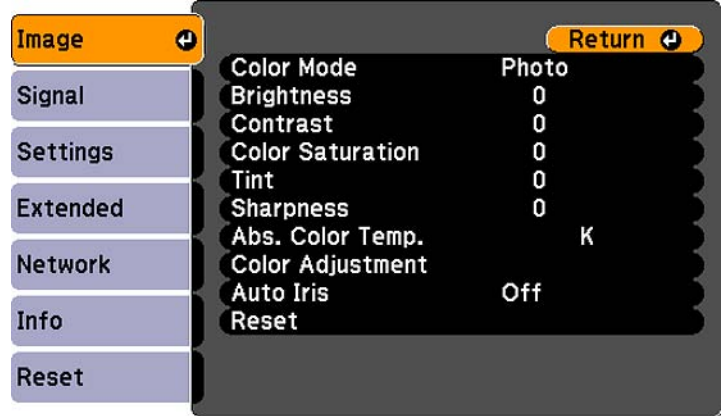

4. Select the Auto Iris setting and select On.

Note: You can turn Auto Iris on or off for each Color Mode that supports the feature. You cannot change the Auto Iris setting when you are using a Closed Caption setting.

5. Press Menu or Esc to exit the menus.

Parent topic: Color Mode

## Controlling the Volume with the Volume Buttons

You can use the Volume buttons on the projector or the remote control to adjust the volume as you project a presentation with audio. The volume buttons control the projector's internal speaker system or any external speakers you connected to the projector.

You must adjust the volume separately for each connected input source.

1. Turn on the projector and start a presentation that includes audio.

2. To lower or raise the volume, press the Volume buttons on the remote control or these buttons on the control panel.

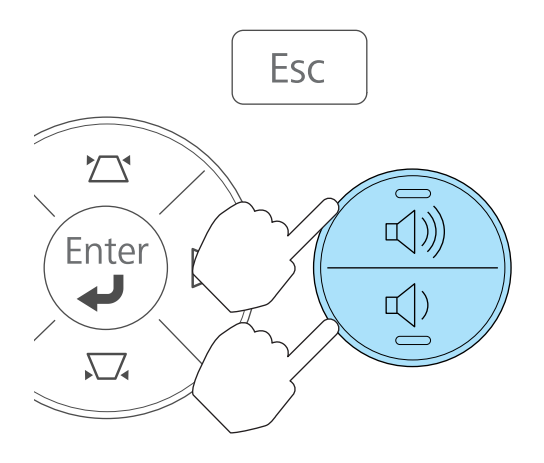

A volume gauge appears on the screen.

3. To set the volume to a specific level for an input source, you can set the volume using a projector menu.

Parent topic: Using Basic Projector Features

#### Related references

Projector Feature Settings - Settings Menu

## Projecting a Slide Show

You can use your projector's Slideshow feature whenever you connect a USB device that contains compatible image files. This lets you quickly and easily display a slide show or presentation, and control it using the projector's remote control.

Slideshow Presentations Supported Slideshow File Types Starting a Slide Show or Presentation

Parent topic: Using Basic Projector Features

#### Related concepts

USB Device Projection

#### Related tasks

Connecting a USB Device or Camera to the Projector

### Slideshow Presentations

Your projector's Slideshow feature lets you do the following:

- Display individual images
- Present a slide show of all images in a folder

Parent topic: Projecting a Slide Show

### Supported Slideshow File Types

You can project these types of files using the projector's Slideshow feature.

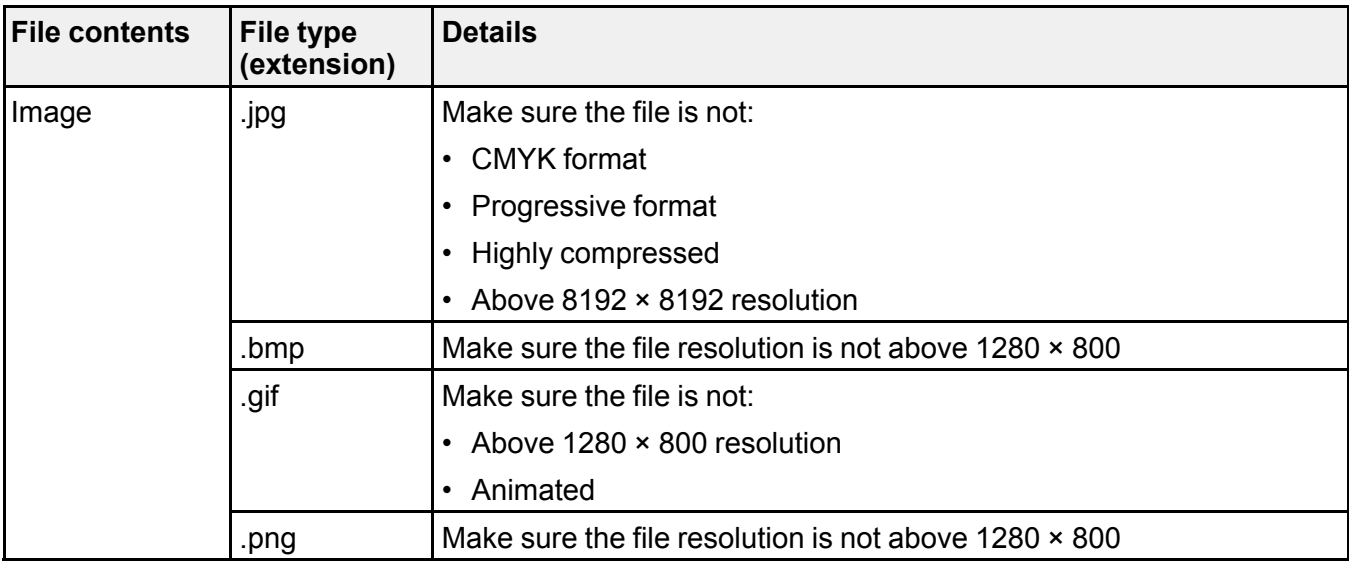

Note: For best results, place your files on media that is formatted in FAT16/32.

Parent topic: Projecting a Slide Show

### Starting a Slide Show or Presentation

After connecting a USB device to the projector, you can switch to the USB input source and start your slide show or presentation.

Note: You can change the Slideshow operation options or add special effects by highlighting Option at the bottom of the screen and pressing Enter.

1. Press the USB button on the projector remote control.

The Slideshow screen appears.

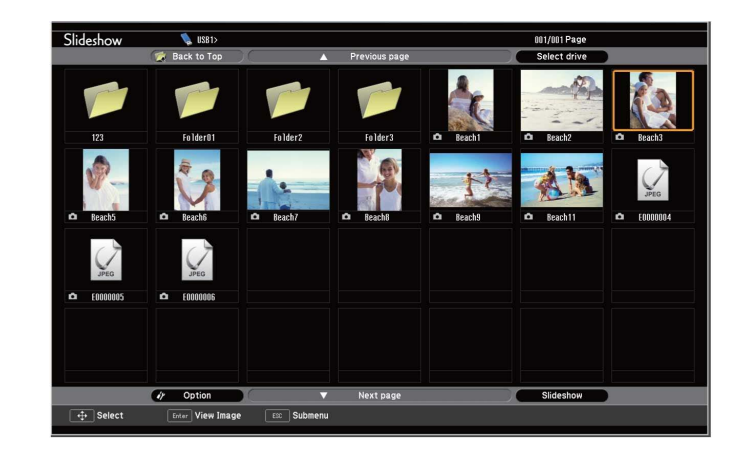

- 2. Do the following as necessary to locate your files:
	- If you need to display files inside a subfolder on your device, press the arrow buttons to highlight the folder and press the Enter button.
	- To move back up a folder level on your device, highlight Back to Top and press Enter.
	- To view additional images in a folder, highlight Next page or Previous page and press Enter.
- 3. Do one of the following to start your slide show or presentation:
	- To display an individual image, press the arrow buttons to highlight the image and press **Enter**. (Press the Esc button to return to the file list screen.)
	- To display a slide show of all the images in a folder, press the arrow buttons to highlight the Slideshow option at the bottom of the screen and press Enter.

Note: If any file names are longer than 8 characters or include unsupported symbols, the file names may be shortened or changed only in the screen display.

- 4. While projecting, use the following commands to control the display as necessary:
	- To rotate a displayed image, press the up or down arrow button.
	- To move to the next or previous image, press the left or right arrow button.
- 5. To stop the display, follow the on-screen instructions or press the Esc button.

Slideshow Display Options

Parent topic: Projecting a Slide Show

#### Related tasks

Disconnecting a USB Device or Camera From the Projector

### Slideshow Display Options

You can select these display options when using the projector's Slideshow feature.

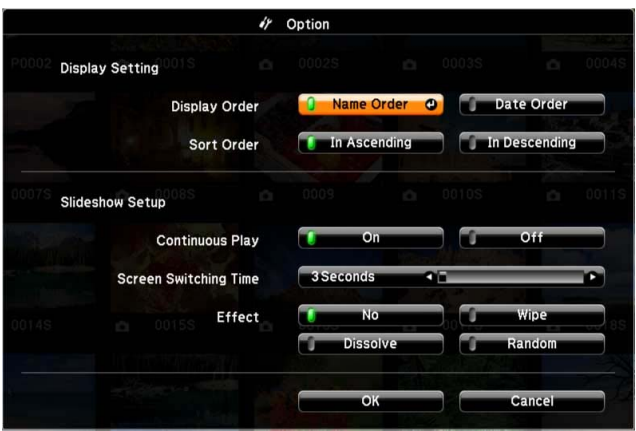

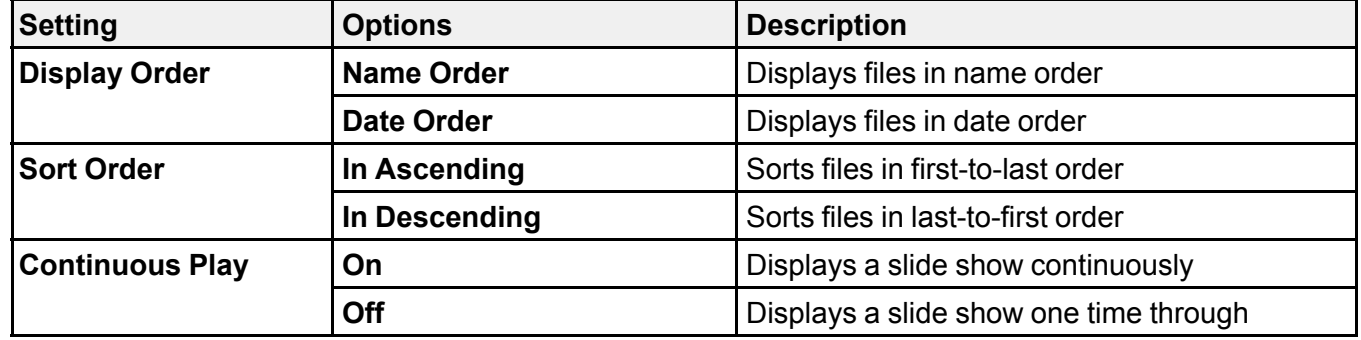

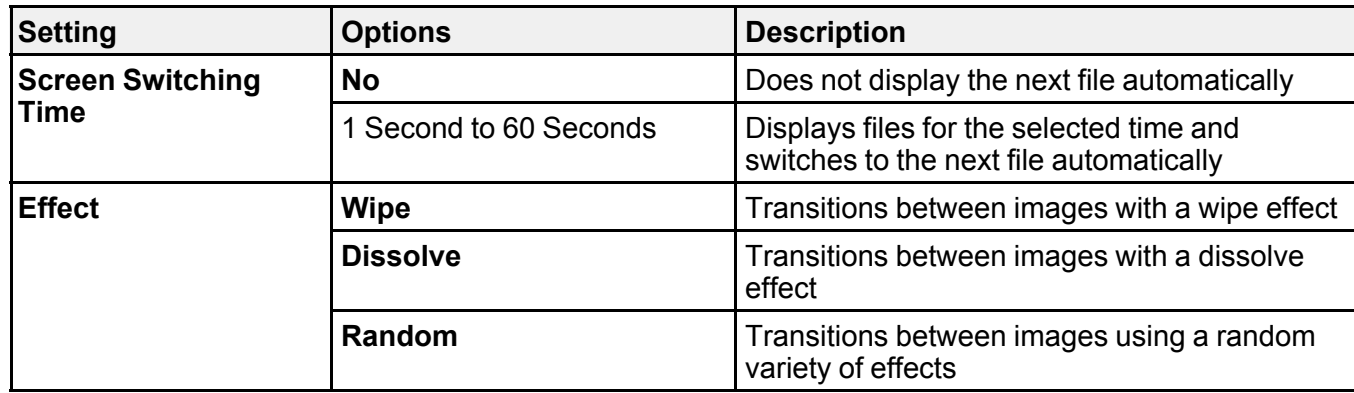

Parent topic: Starting a Slide Show or Presentation

# Adjusting Projector Features

Follow the instructions in these sections to use your projector's feature adjustments.

Shutting Off the Picture and Sound Temporarily

Stopping Video Action Temporarily

Zooming Into and Out of Images

Projector Security Features

Creating a User Pattern to Display

# Shutting Off the Picture and Sound Temporarily

You can temporarily turn off the projected picture and sound if you want to redirect your audience's attention during a presentation. Any sound or video action continues to run, however, so you cannot resume projection at the point that you stopped it.

If you want to display an image such as a company logo or picture when the presentation is stopped, you can set up this feature using the projector's menus.

1. Press the A/V Mute button on the remote control to temporarily stop projection and mute any sound.

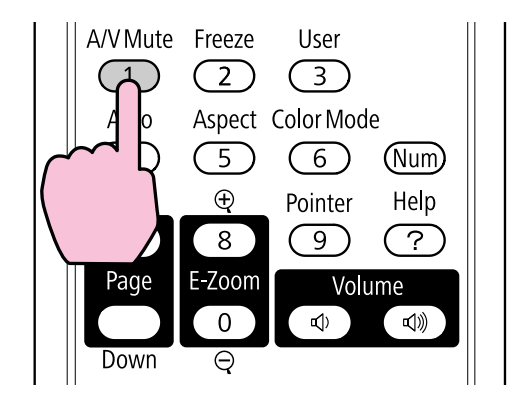

2. To turn the picture and sound back on, press A/V Mute again.

Note: You can also stop projection using the A/V Mute slide lever on the projector.

**Parent topic: Adjusting Projector Features** 

#### Related references

Projector Setup Settings - Extended Menu

## Stopping Video Action Temporarily

You can temporarily stop the action in a video or computer presentation and keep the current image on the screen. Any sound or video action continues to run, however, so you cannot resume projection at the point that you stopped it.

1. Press the Freeze button on the remote control to stop the video action.

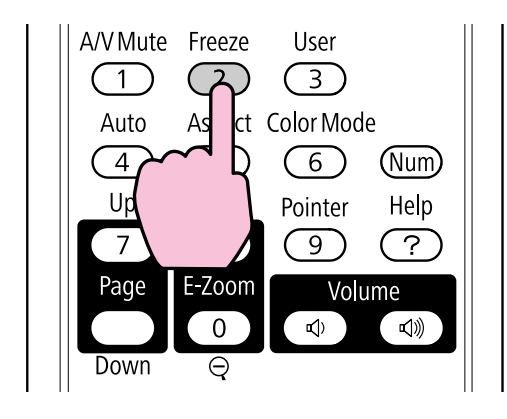

2. To restart the video action in progress, press **Freeze** again.

**Parent topic: Adjusting Projector Features** 

## Zooming Into and Out of Images

You can draw attention to parts of a presentation by zooming into a portion of the image and enlarging it on the screen.

1. Press the E-Zoom + button on the remote control.

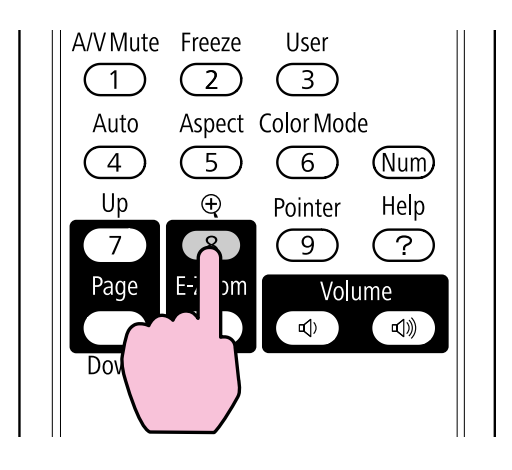

You see a crosshair on the screen indicating the center of the zoom area.

- 2. Use the following buttons on the remote control to adjust the zoomed image:
	- Use the arrow buttons to position the crosshair in the image area you want to zoom into.
	- Press the **E-Zoom** + button repeatedly to zoom into the image area, enlarging it as necessary.
	- To pan around the zoomed image area, use the arrow buttons.
	- To zoom out of the image, press the E-Zoom button as necessary.
	- To return to the original image size, press Esc.

**Parent topic: Adjusting Projector Features** 

# Projector Security Features

You can secure your projector to deter theft or prevent unintended use by setting up the following security features:

- Password security to prevent the projector from being turned on, and prevent changes to the startup screen and other settings.
- Button lock security to block operation of the projector using the buttons on the control panel.
- Security cabling to physically cable the projector in place.

Password Security Types Locking the Projector's Buttons